# **Canva クラスで共同編集**

Canva クラス作成でできるクラスフォルダに先生が保存したひな型ファイル等を共同で編集する手順です (事前に先生が Canva クラスの作成を行い、児童生徒が参加している前提です)

## **<ファイル保存先のフォルダを作成(先生)>**

Canva クラスのフォルダ内に共同編集用ファイルを保存するためのフォルダ (児童生徒は編集権限) を作成します ①『プロジェクト』のフォルダに作成された該当のクラスフォルダを開きます

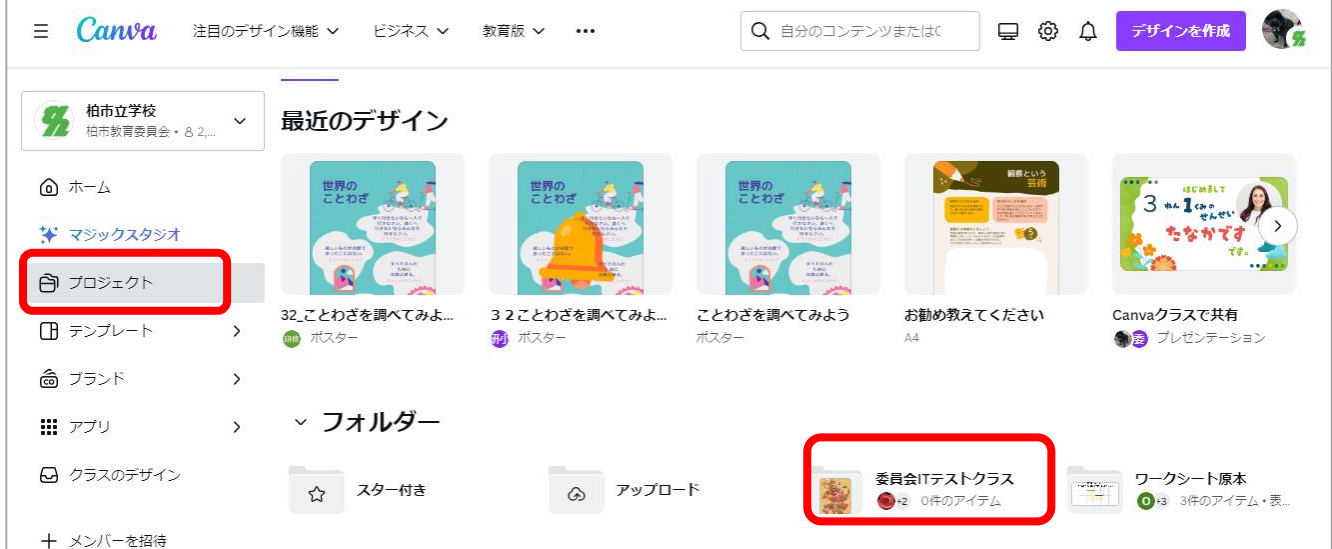

### ②右上の『+新しく追加』→『フォルダー』をクリックします

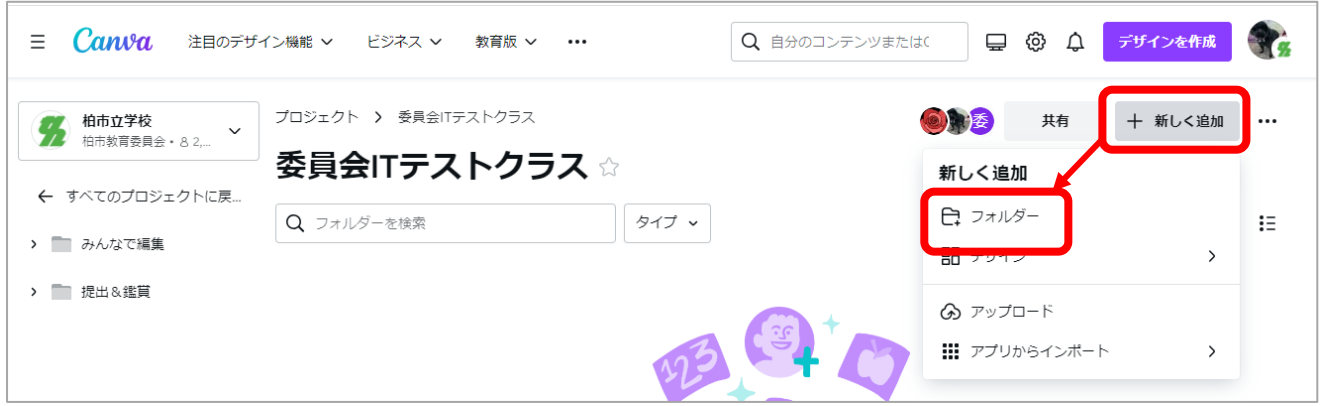

3)フォルダ名を入力し、クラス参加メンバーのアクセス権を「編集」権限にして『続行』をクリックします

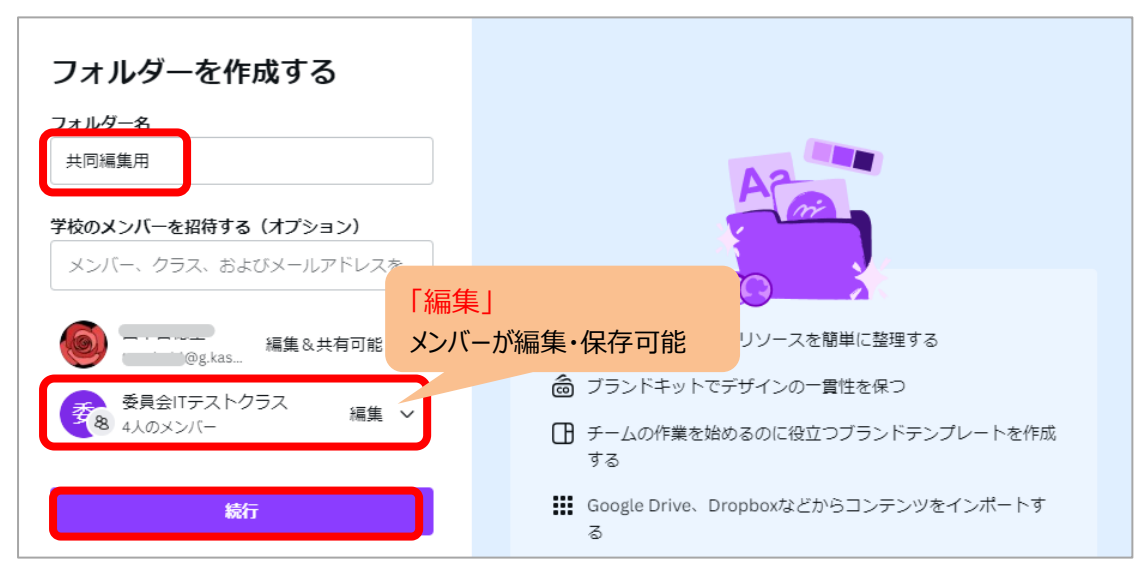

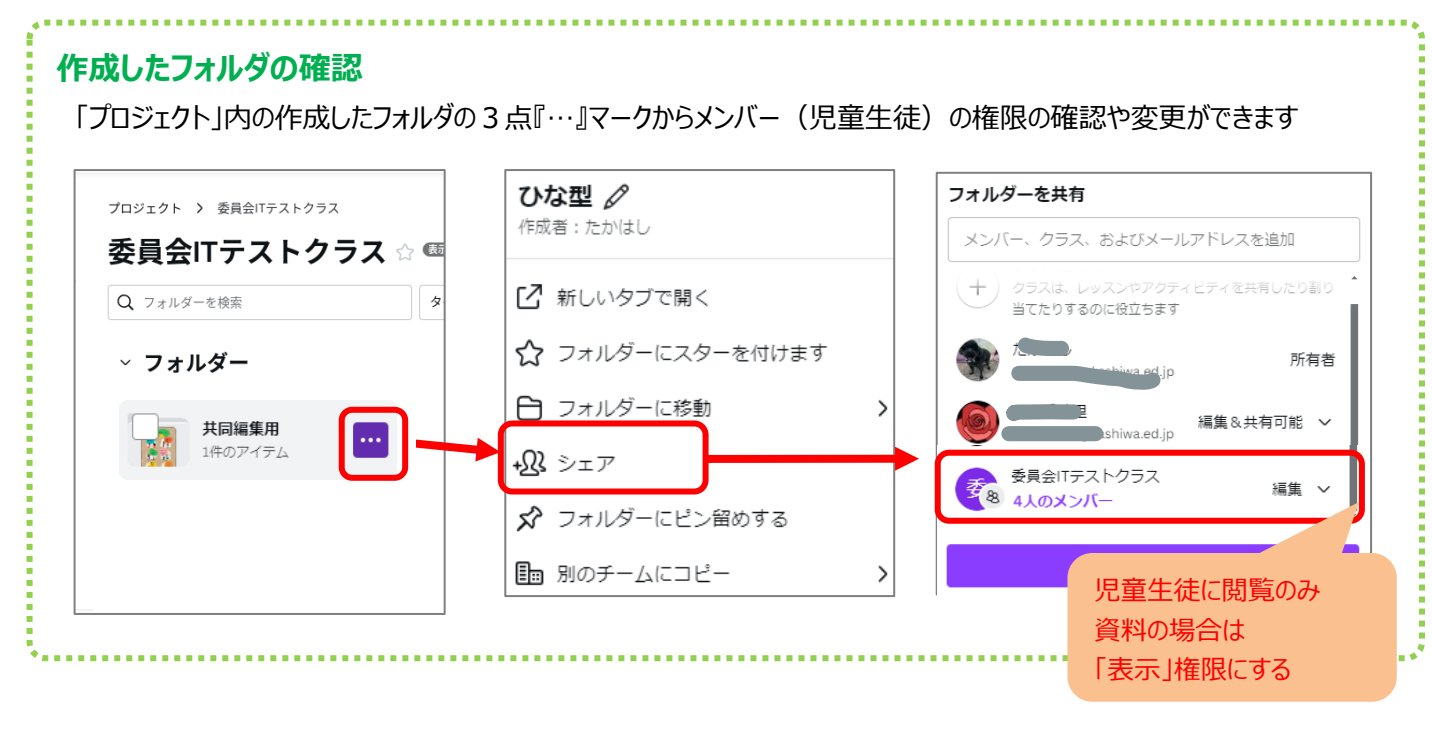

### **<フォルダにファイルを保存する(先生)>**

先生が作成したひな型ファイルなどを、作成したフォルダに保存します ※マスターとしてファイルを取っておきたい場合は、『コピーを作成』してからフォルダに移動しましょう ①『プロジェクト』から、該当のファイルの右上の3点マーク『…』をクリックします。 ②メニューから『フォルダーに移動』をクリックします

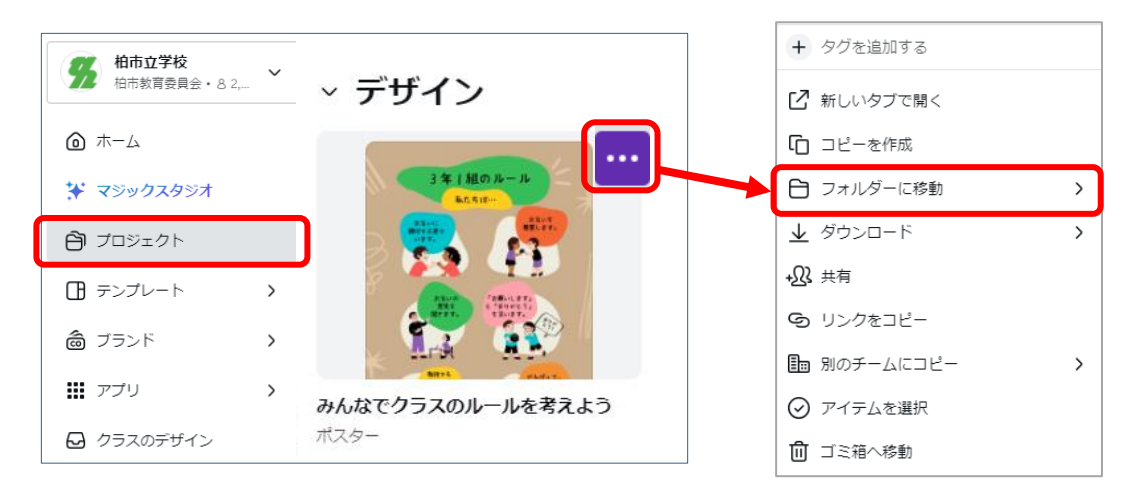

### ③ファイルを移動したいフォルダを選択します (作成したフォルダを指定)

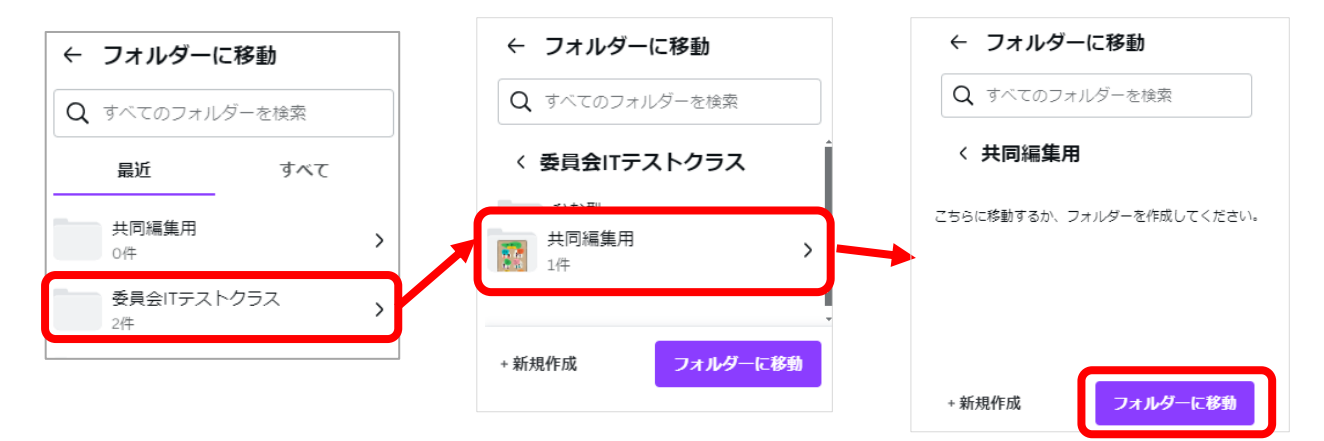

#### **<児童生徒が共同で作品を編集>**

先生が保存した共同編集用のファイルを開いて編集する方法です ※事前に Canva クラスに招待され、参加している必要があります

①『プロジェクト』の『フォルダー』から該当の Canva クラスのフォルダを開きます

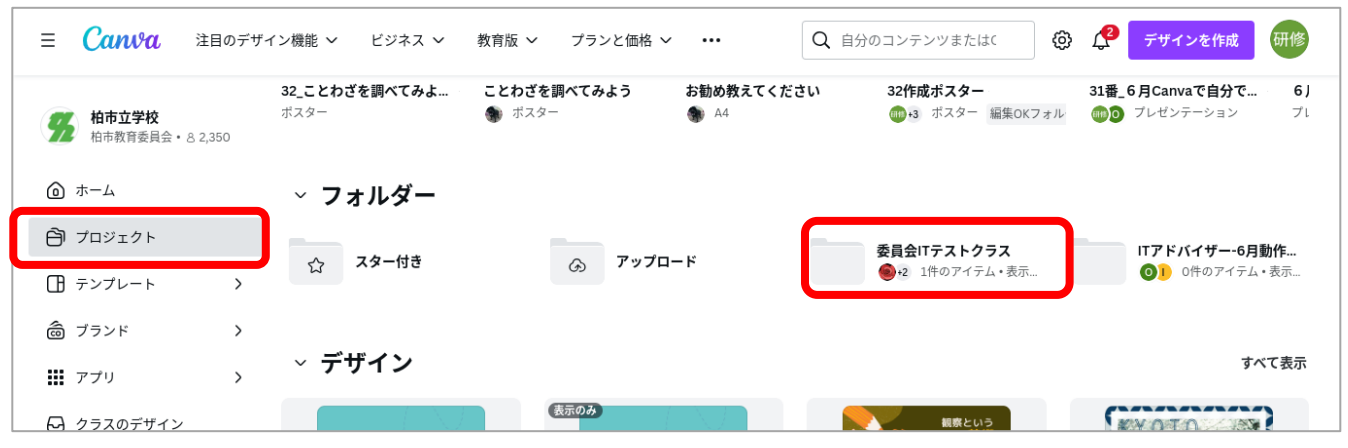

②『共同編集用』のフォルダから該当のファイルをタップして開き、『編集』をタップします

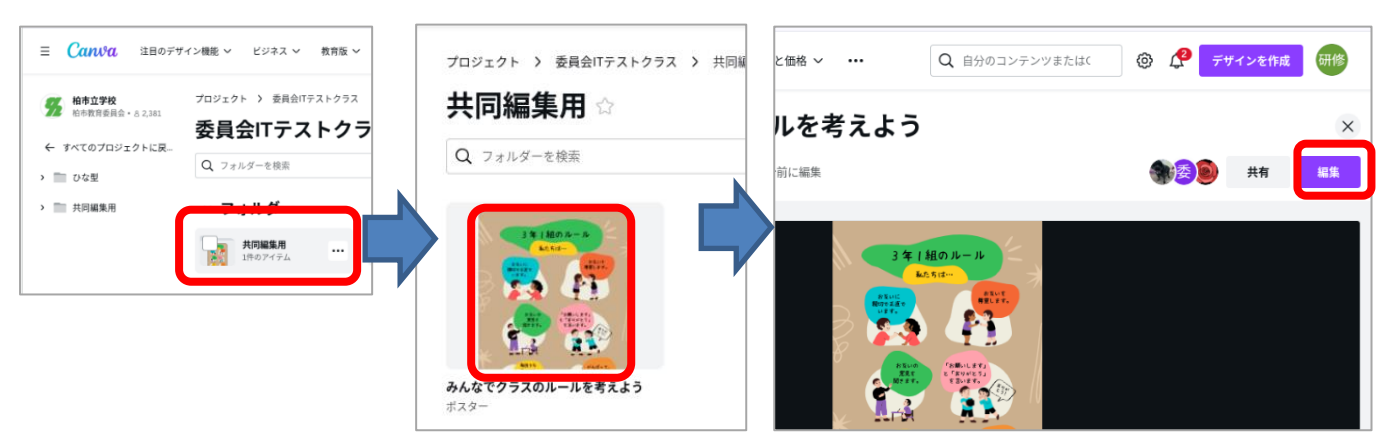

#### ③編集画面になるので、参加しているクラスのみんなで編集できます

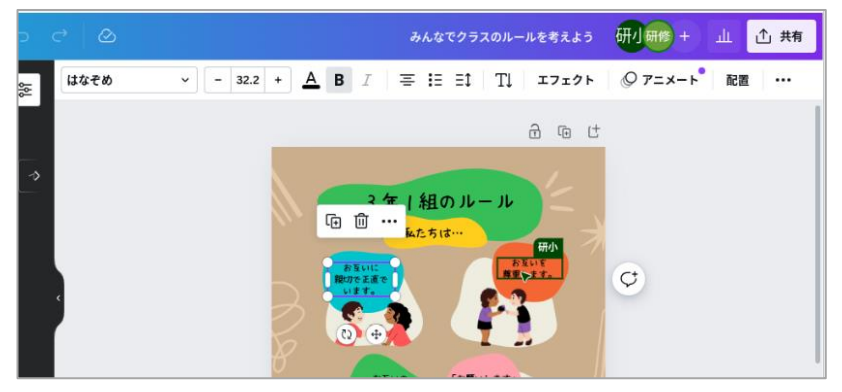